## レコーディングデータの権限付与について

授業や会議で使用したレコーディングデータは、開催者の OneDrive に保存されるように設定されてい ますが、チームメンバーに所属しているメンバーであれば、閲覧、ダウンロードが可能です。 レコーディング停止後に、メンバーに閲覧のみの権限を付与することで、ダウンロードを防ぐことがで きます。

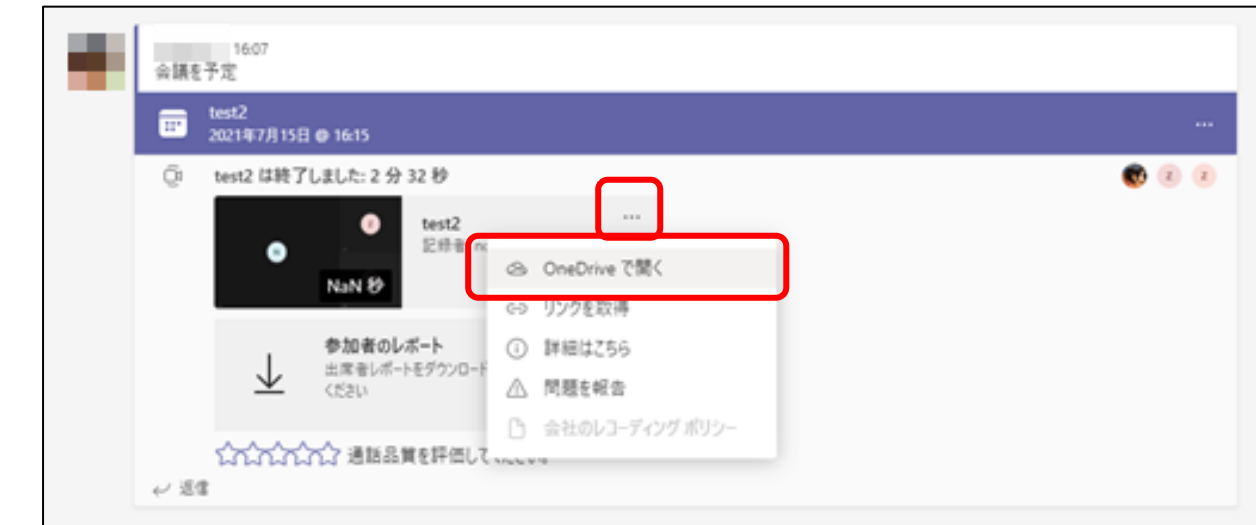

① レコーディングデータ右ある「・・・」をクリックし、「OneDrive で開く」を押します。

② Sharepoint の動画再生画面が表示されますので、右上の「×」をクリックし、閉じます。

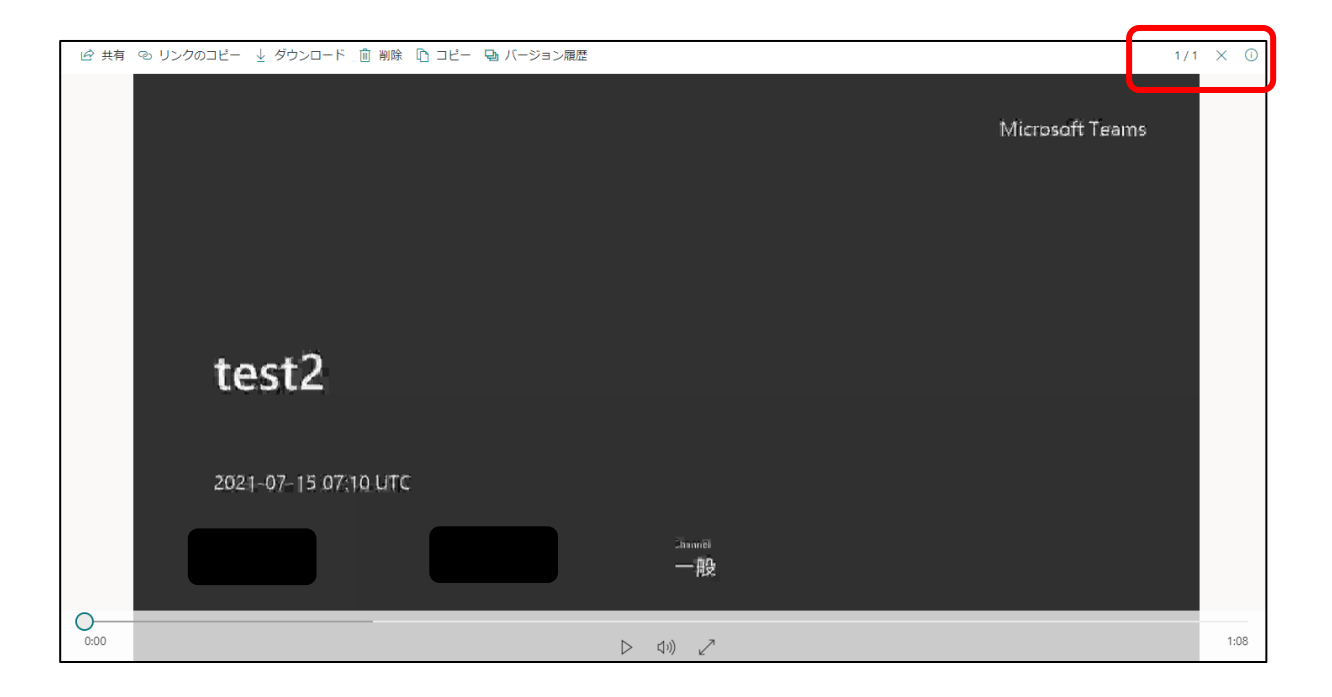

 SharePoint Online サイトが表示され、「Recordings」フォルダ内のデータが表示されます。 該当のファイルを右クリックし、「アクセス許可の管理」を選択します。

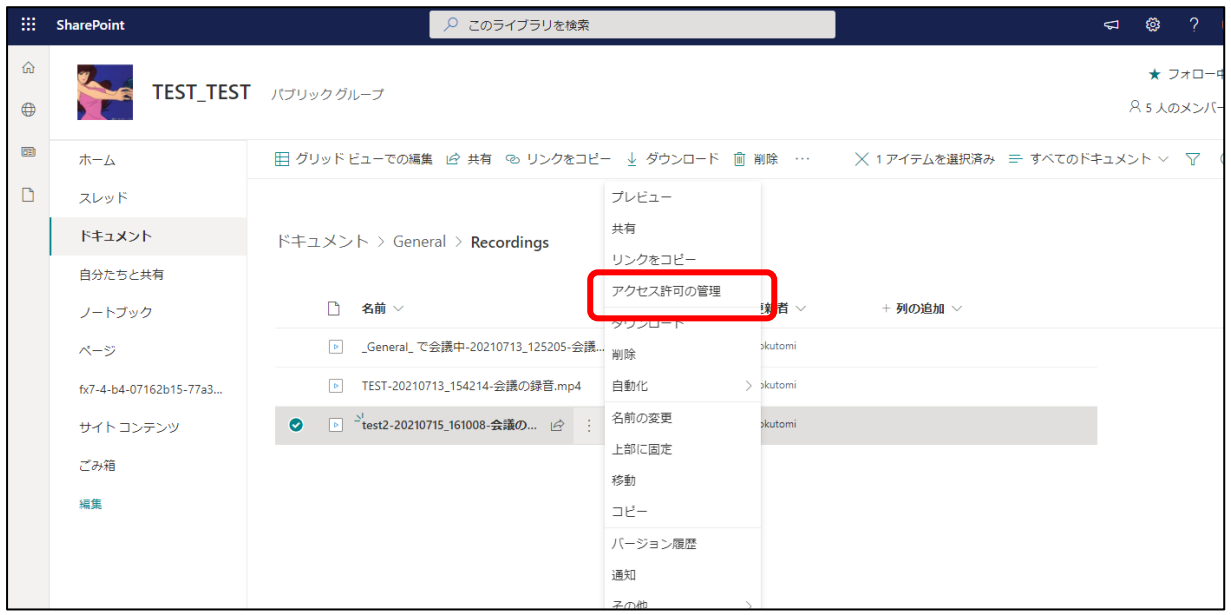

右に表示される画面内、最下部にある「詳細設定」をクリックします。

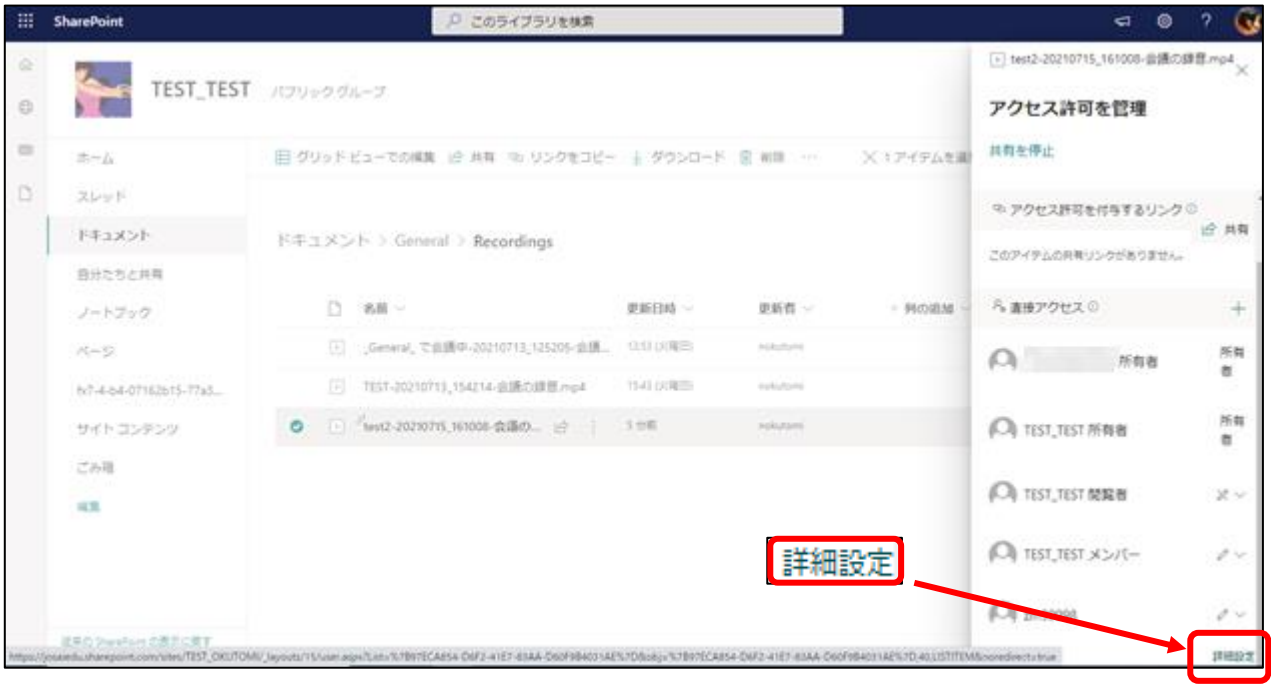

⑤ 上部ツールバー内の「権限」タブ「権限の継承を中止」と表示されている場合は、クリックします。

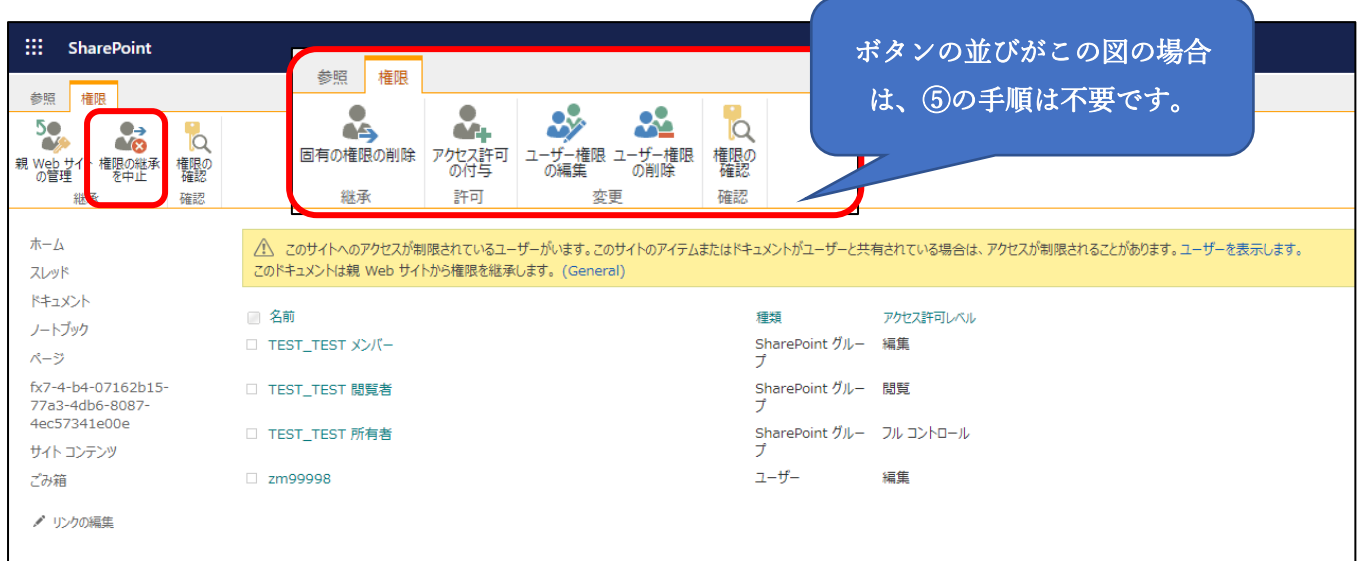

⑥ 権限を変更したいメンバーにチェックを入れ、「ユーザー権限の編集」ボタンを押します

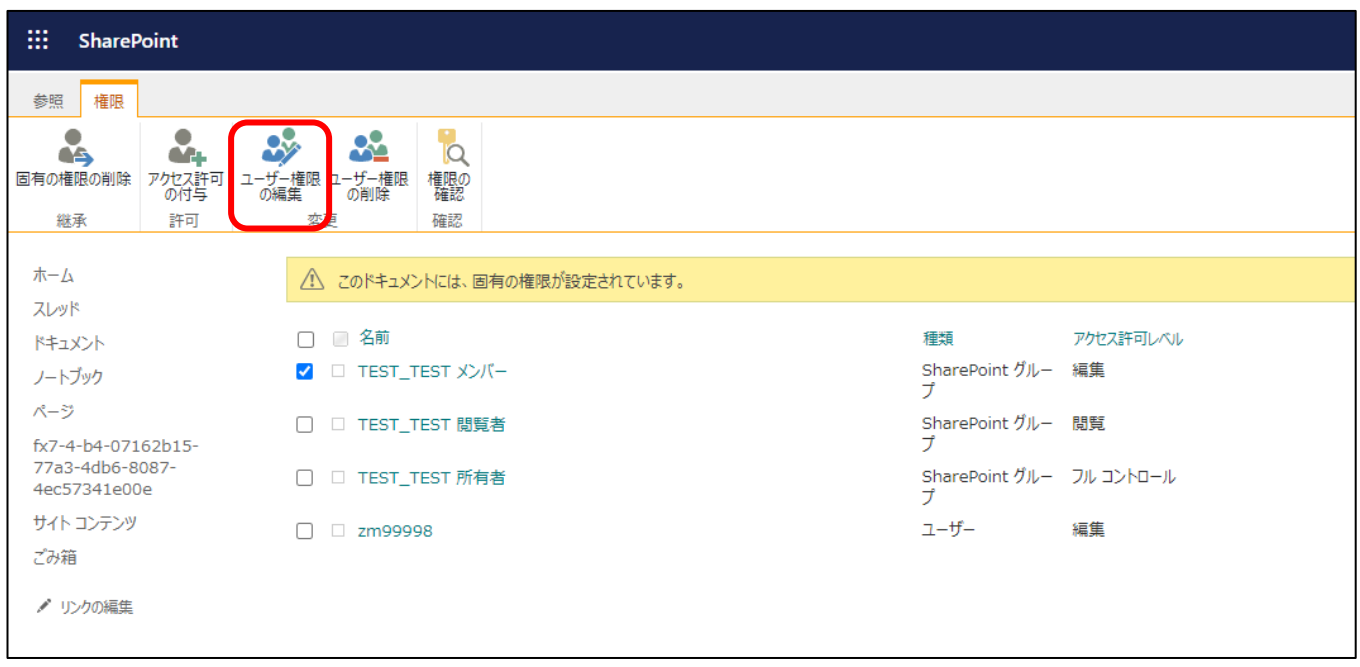

「編集」のチェックを外し、「制限付きビュー」にチェックを入れ、「OK」ボタンを押します。

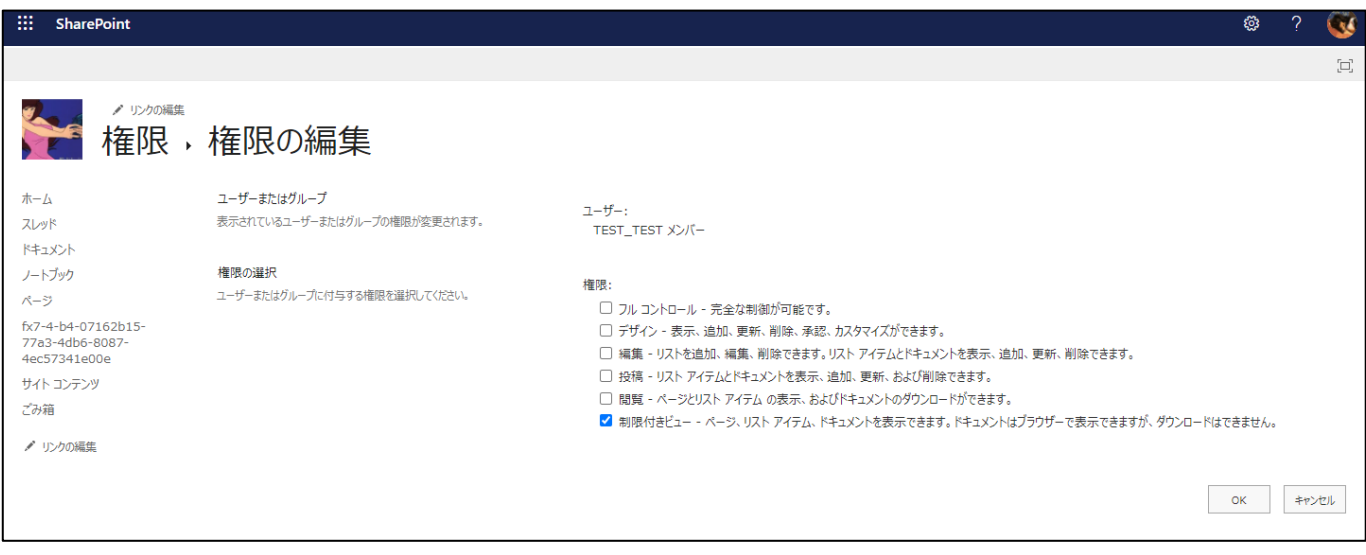

制限付きビューになり、ダウンロードボタンがなくなります。

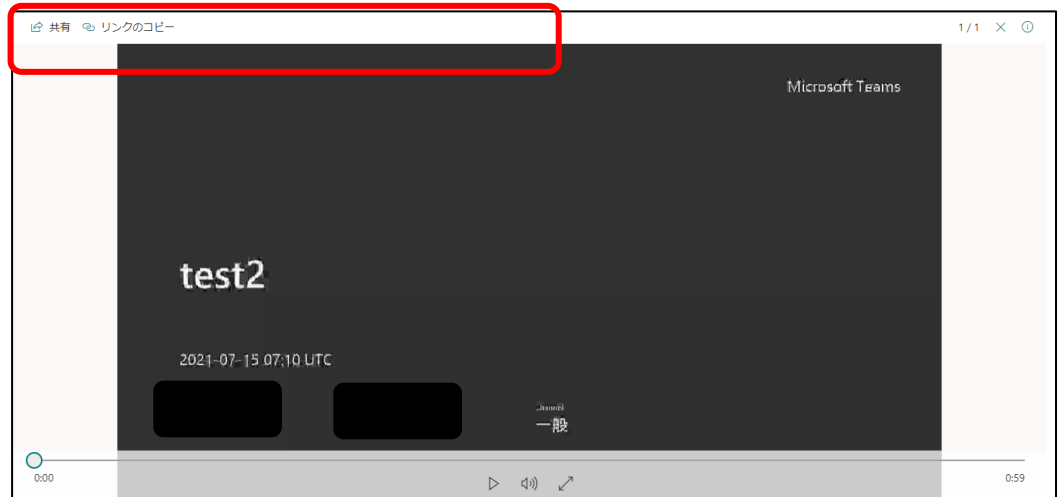

## 【ダウンロード可能な場合】

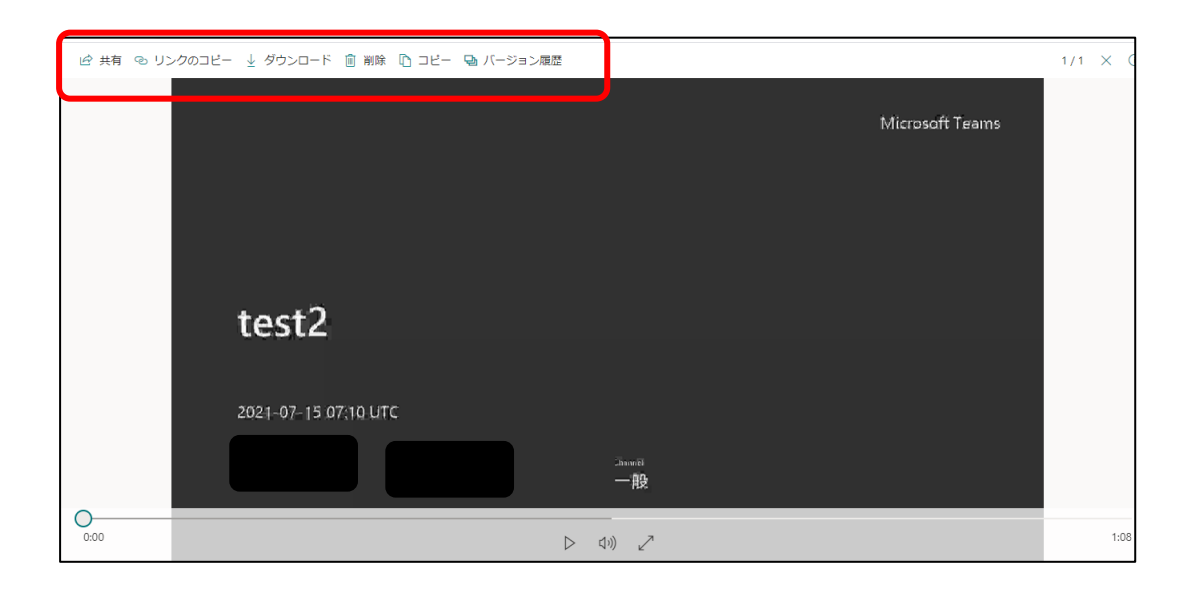